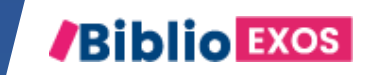

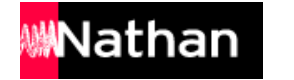

# COMMENT UTILISER MON MANUEL ? **#3 - ACCÈS AUX EXERCICES** INTERACTIFS

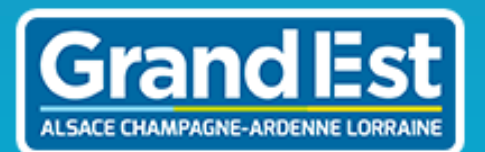

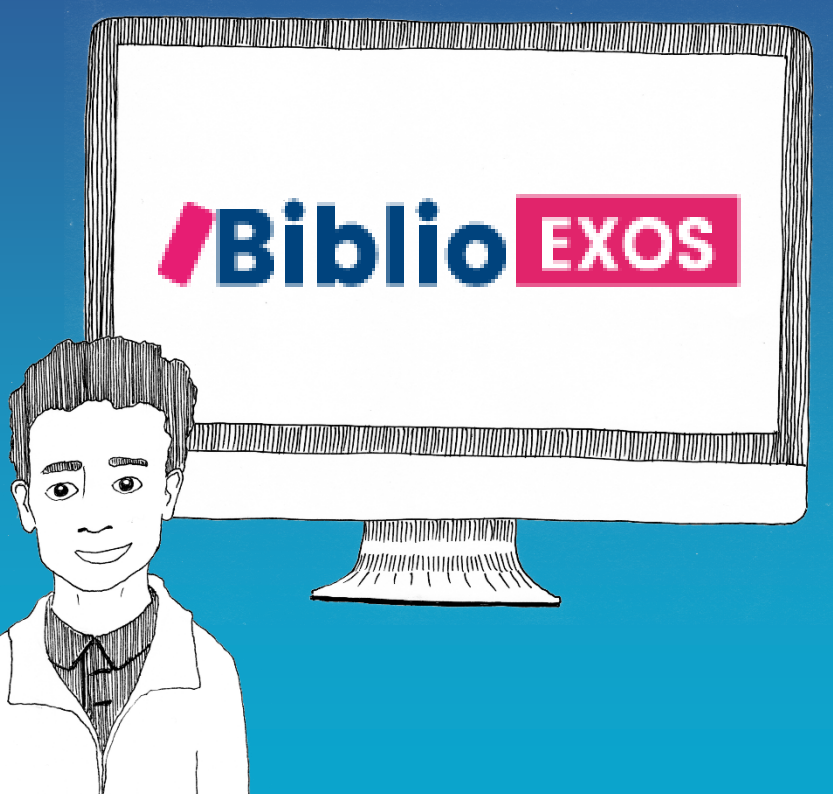

# CONTINUITÉ PÉDAGOGIQUE

Avec Biblio Exos, vous allez pouvoir entrainer vos élèves sur des notions du programme, suivre leurs résultats, et leur donner des exercices à faire en autonomie.

#### BIBLIO EXOS c'est une banque d'exercices interactifs supplémentaires accessibles avec votre manuel numérique Biblio Manuels.

Des QCM autocorrectifs Des exercices de catégorisation ou de tri Des exercices de relier

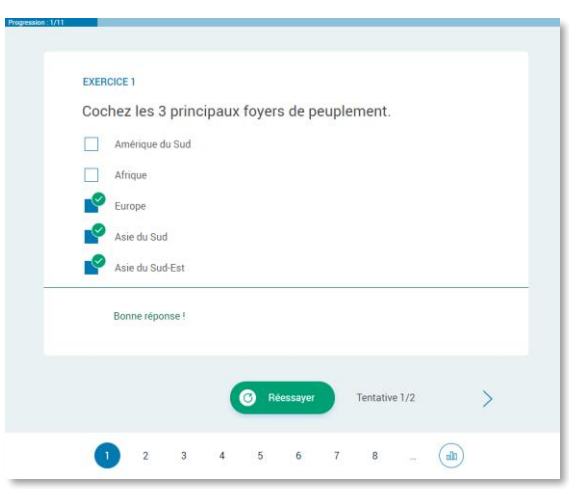

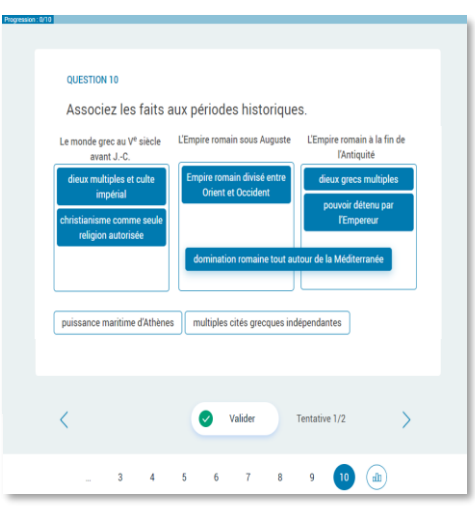

**EXERCICE 3** Reliez chaque date à l'événement correspondant. Conquête de Tolède par les chrétiens 1085 Prise de Jérusalem par Saladin 1099 - 63 Prise de Grenade par les chrétiens, fin de la  $1145$   $\bullet$ Reconquista Prise de Jérusalem par les croisés  $1187$   $\bullet$ Sac de Constantinople par les croisés  $1204$   $\bullet$ Appel à la croisade de Bernard de Clairvaux à  $1492$ Vézelay Vous avez fait trop d'erreurs. Cliquez sur Correction pour voir la réponse. Correction Recommencer  $1 \t2 \t3 \t4 \t5 \t6 \t7 \t8 \t... \t\t\t (d0)$ 

#### BIBLIO EXOS, des fonctionnalités pour animer votre classe et suivre vos élèves

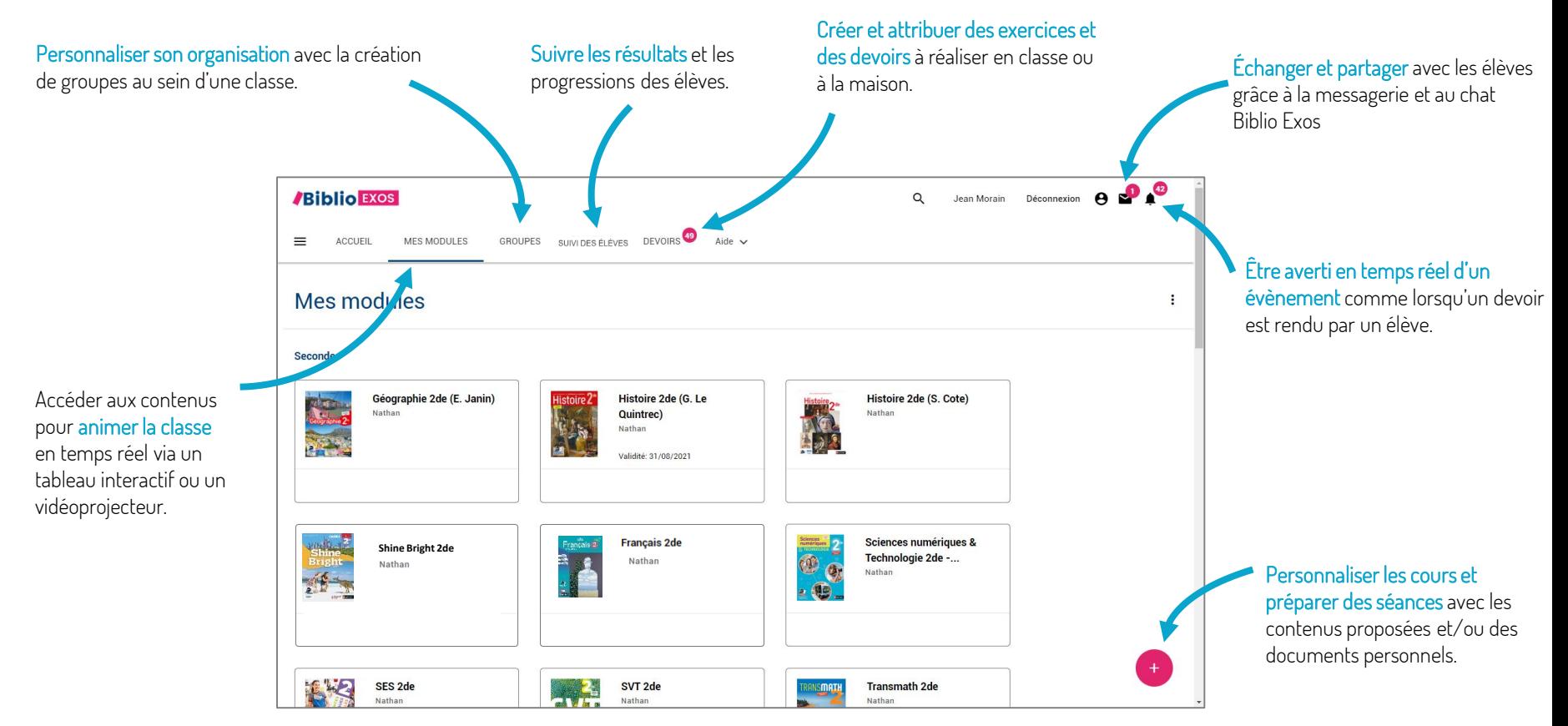

### COMMENT J'ACCÈDE AUX EXERCICES INTERACTIFS BIBLIO EXOS, EN LIGNE?

Connectez-vous sur votre ENT avec vos identifiants.

1

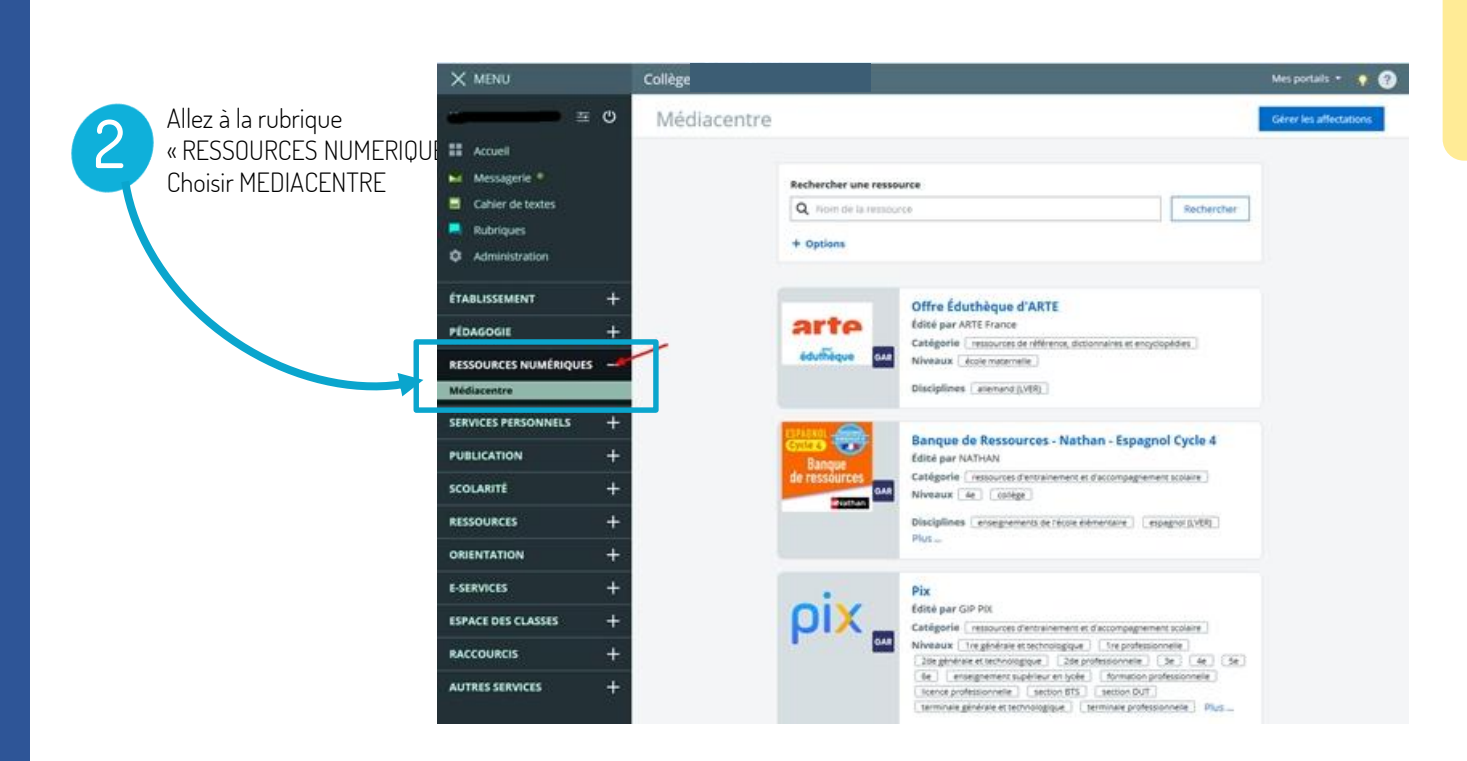

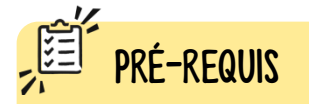

Avant de faire ces manipulations, nous vous invitons à Mettre à jour [l'application Biblio Manuels](https://play.google.com/store/apps/details?id=ean3133091123925.com.bordasnathan.bibliomanuels) sur votre ordinateur ou votre tablette via le Play Store. Pour les mises à jour suivantes, une notification vous sera envoyée automatiquement.

Cliquez ensuite sur le manuel Nathan de votre discipline Le manuel s'ouvre dans un nouvel onglet Biblio Manuels.

> Ressources **/Biblio Exos**  $\equiv$  Sommaire  $\overline{4}$ Cliquez sur le menu Biblio Exos pour accéder aux exercices interactifs

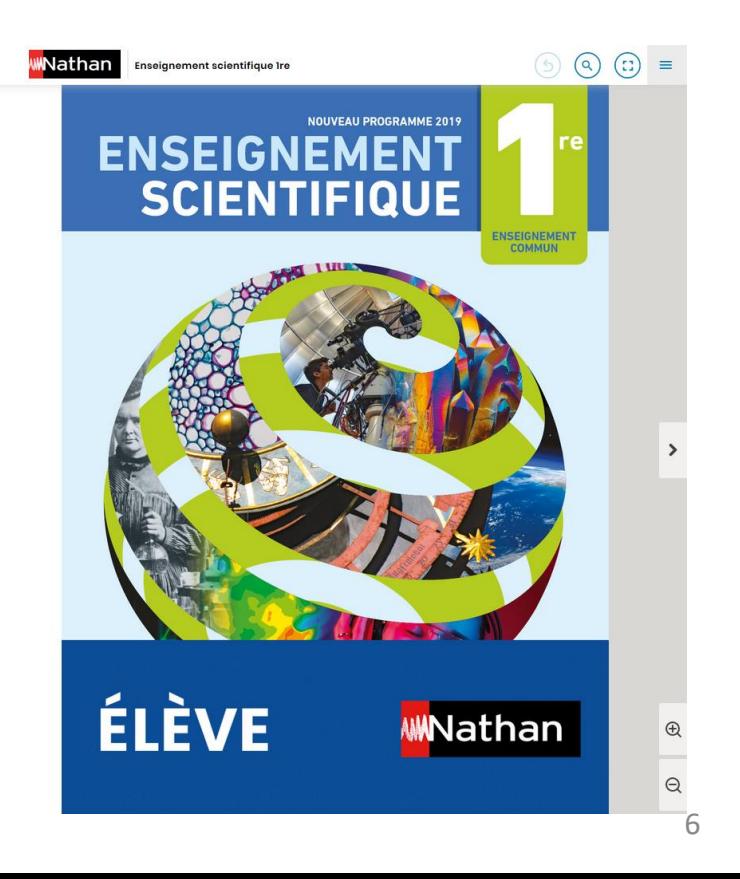

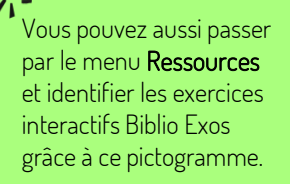

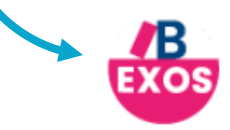

Cliquez sur un exercice interactif Biblio Exos

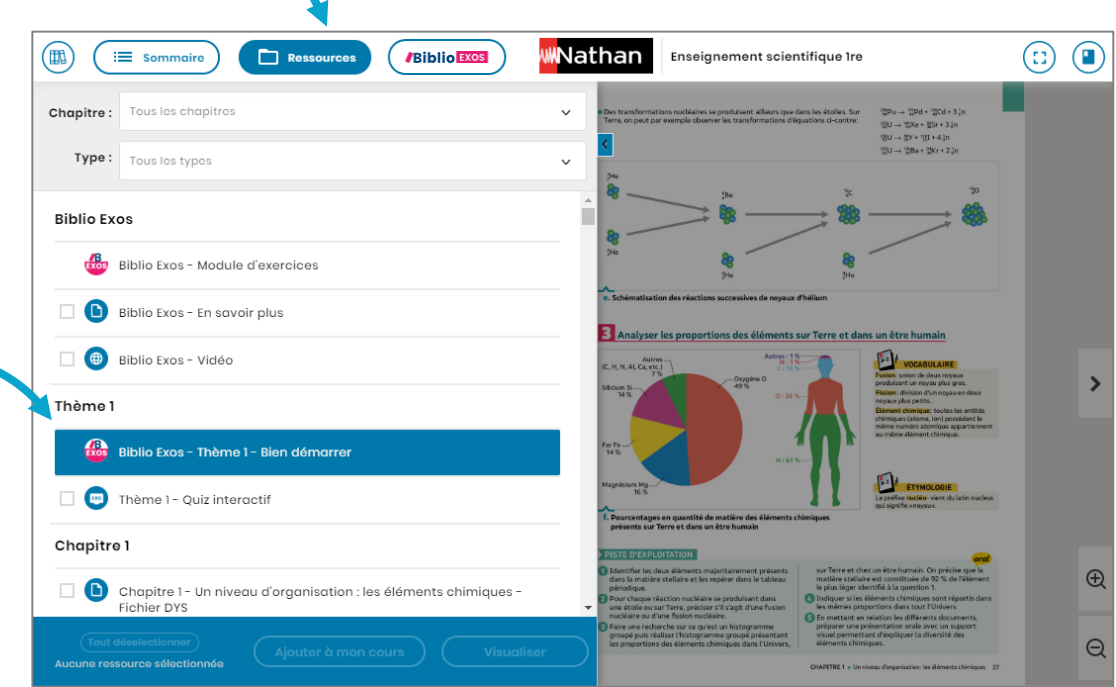

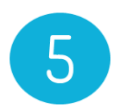

Biblio Exos s'ouvre dans un nouvel onglet de votre navigateur et affiche directement l'exercice interactif souhaité.

Selon les manuels, vous accédez directement à la séquence d'exercices ou au sommaire avec l'ensemble des séquences d'exercices disponibles.

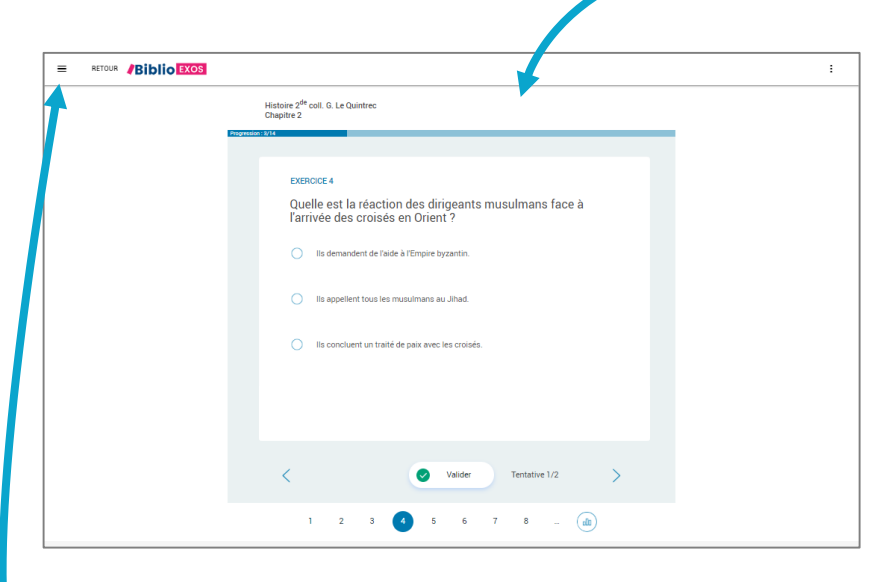

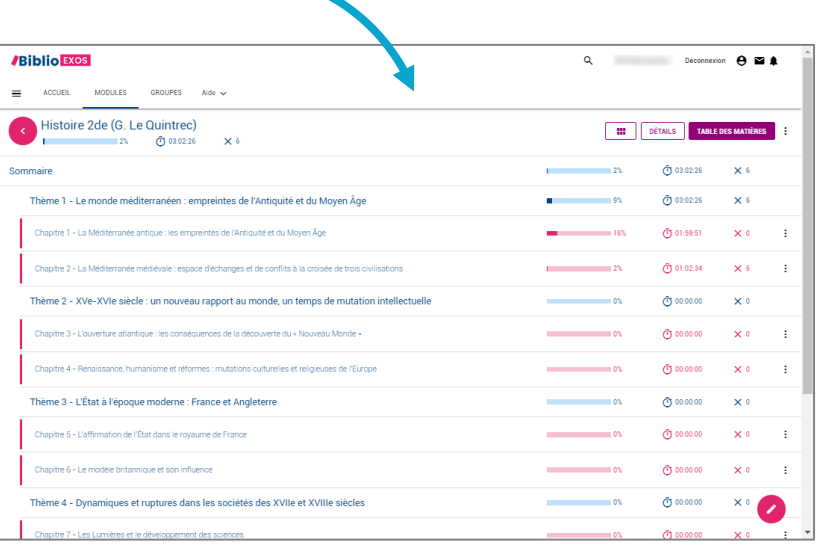

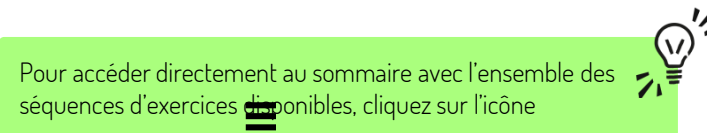

## COMMENT J'ACCÈDE AUX EXERCICES INTERACTIFS BIBLIO EXOS, HORS CONNEXION?

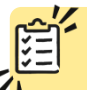

Un seul prérequis, Installez gratuitement **l'application Biblio Exos** sur votre tablette ou votre ordinateur.

L'application est disponible sur les stores.

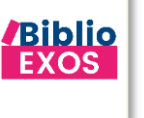

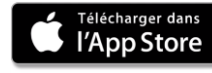

Télecharger sur  $\Omega$  $\mathbf{f}$ Windows Store

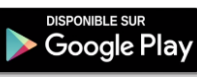

Télécharger Biblio Exos sur votre ordinateur PC

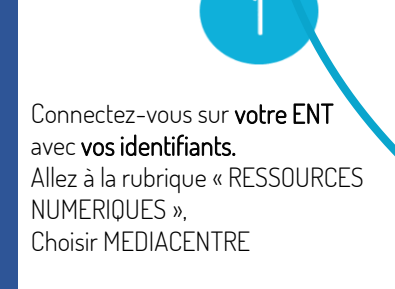

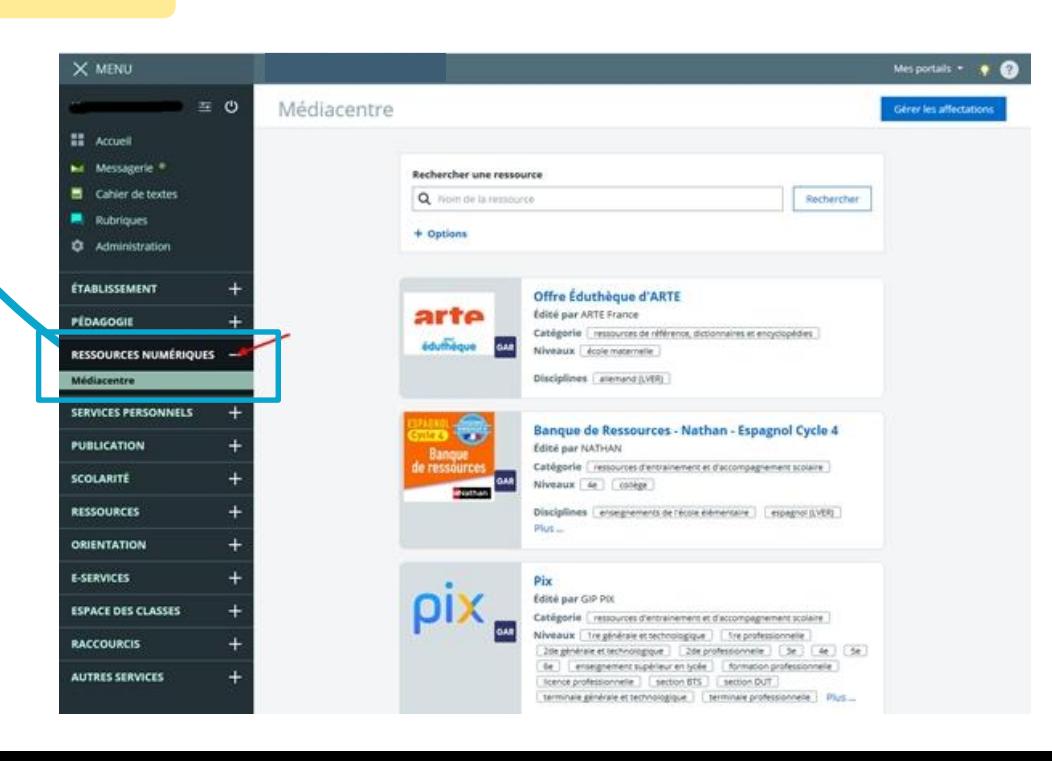

Pratique, quand la bande passante de votre établissement est faible, par exemple.

**Biblio** Exos

Cliquez ensuite sur le manuel Nathan de votre discipline Le manuel s'ouvre dans un nouvel onglet Biblio Manuels.

> Ressources **/Biblio Exos**  $\equiv$  Sommaire 3 Cliquez sur le menu Biblio Exos pour accéder aux exercices interactifs

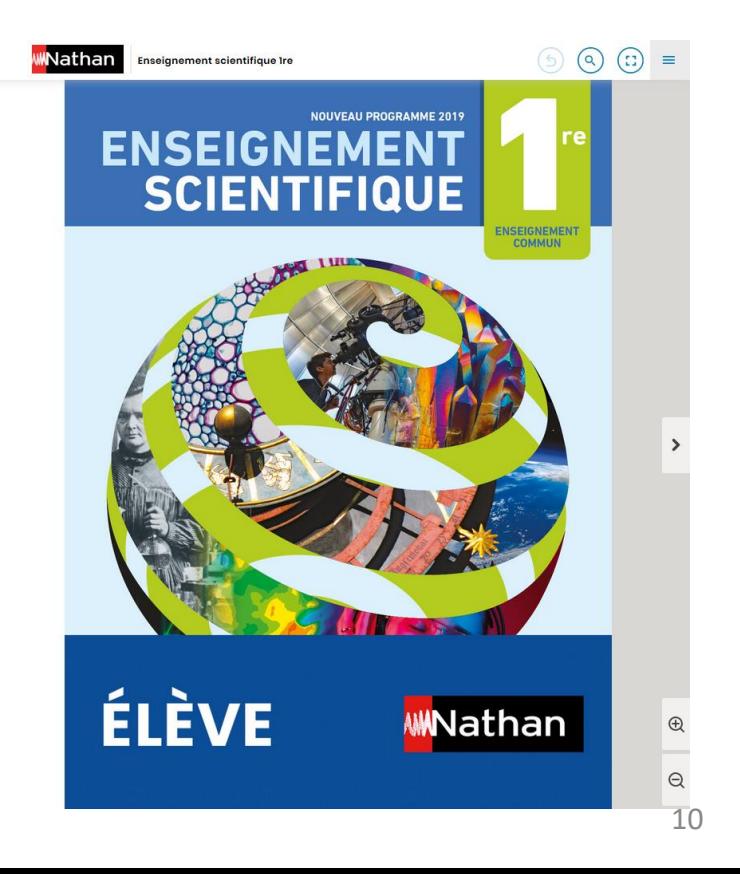

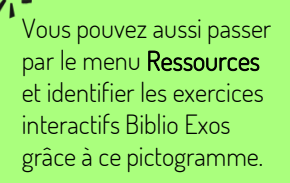

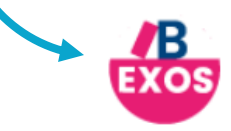

Cliquez sur un exercice interactif Biblio Exos

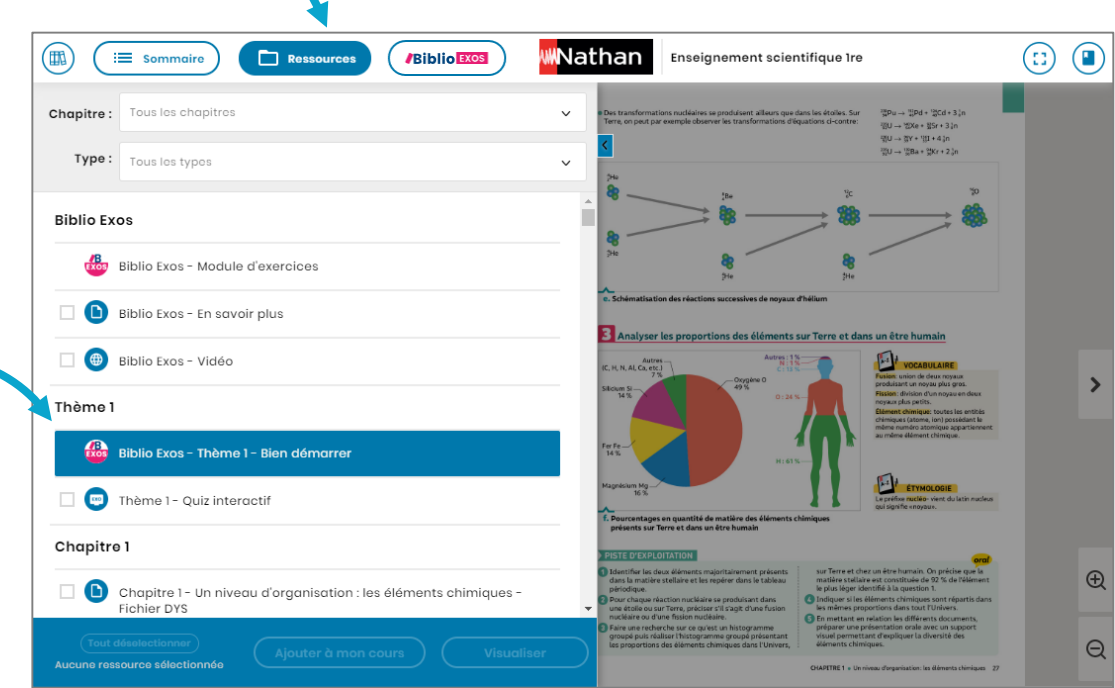

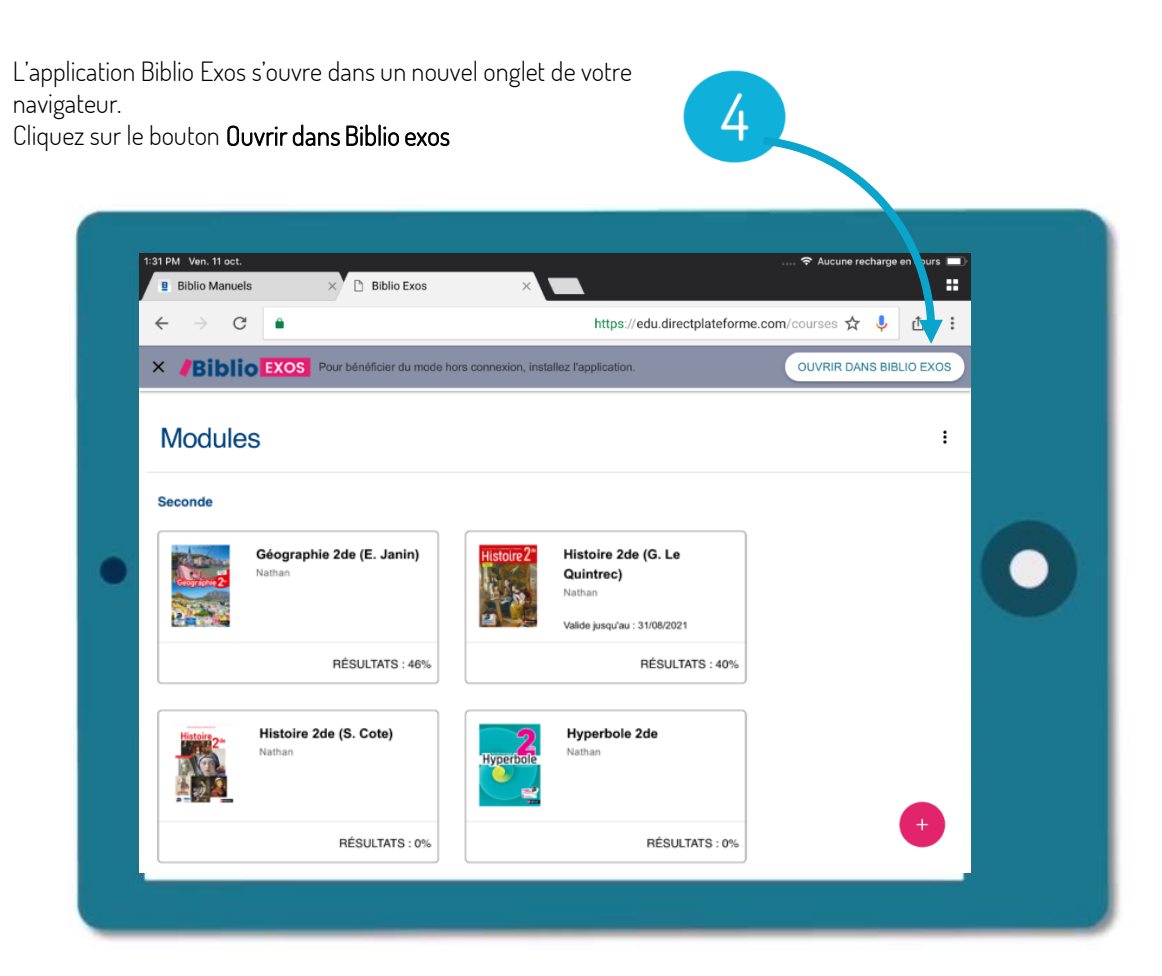

Selon les manuels, vous accédez directement à la séquence d'exercices ou au sommaire avec l'ensemble des séquences d'exercices disponibles Une fois la séquence téléchargée, l'exercice s'affiche et peut être réalisé.

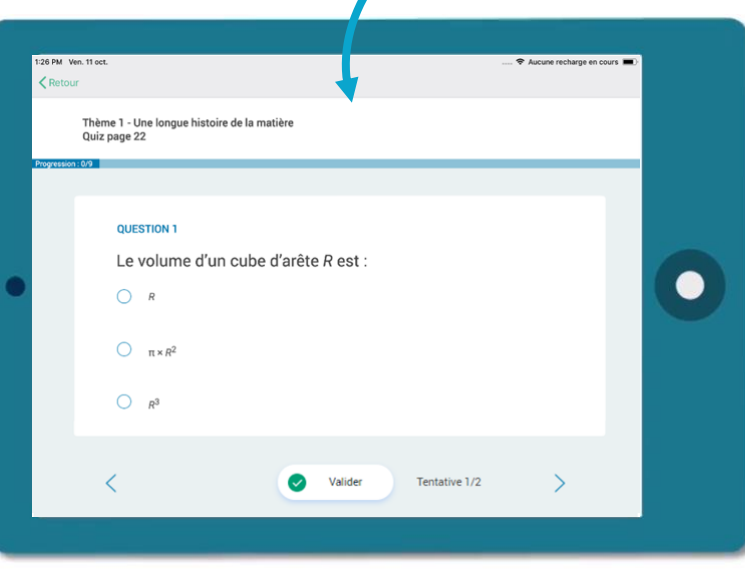

. **meilleure gestion de stockage** de votre tablette ou votre Il est possible **de télécharger à la séquence** pour une smartphone. À savoir : Le téléchargement de la séquence d'exercice se lance automatiquement.<br>Automatique de la séquence de la séquence pour une

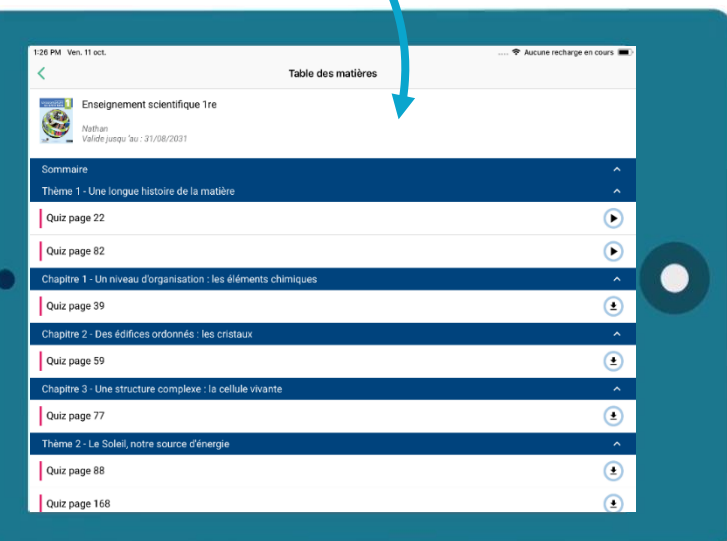

Pour **synchroniser le travail des élèves** sur la plateforme en ligne, il suffira de **se connecter à internet**. La remontée des données et résultats se fera automatiquement.